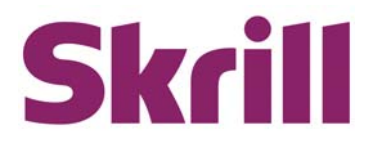

# **Skrill 1‐Tap Guide**

**This guide describes how to implement the Skrill 1‐tap service.**

**www.skrill.com**

**Version 1.4**

Skrill Limited, 25 Canada Square, Canary Wharf, London, E14 5LQ, UK

### **Copyright**

© 2015. Skrill Ltd. All rights reserved.

The material contained in this guide is copyrighted and owned by Skrill Ltd together with any other intellectual property in such material. Except for personal and non-commercial use, no part of this guide may be copied, republished, performed in public, broadcast, uploaded, transmitted, distributed, modified or dealt with in any manner at all, without the prior written permission of Skrill Ltd, and, then, only in such a way that the source and intellectual property rights are acknowledged.

To the maximum extent permitted by law, Skrill Ltd shall not be liable to any person or organisation, in any manner whatsoever from the use, construction or interpretation of, or the reliance upon, all or any of the information or materials contained in this guide.

The information in these materials is subject to change without notice and Skrill Ltd. assumes no responsibility for any errors.

#### *Skrill Ltd.*

Registered office: Skrill Limited, 25 Canada Square, Canary Wharf, London, E14 5LQ, UK.

#### **Version Control Table**

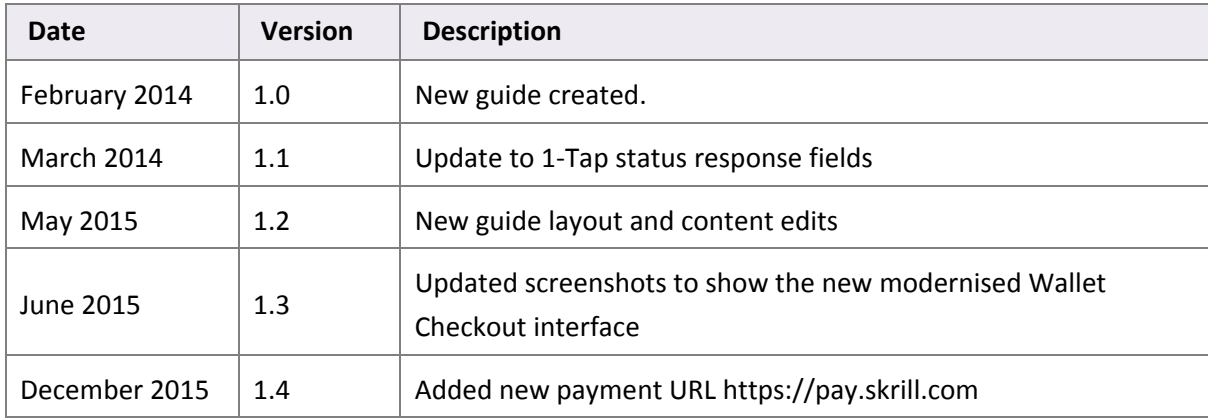

Publication number: *GW‐1‐TAP‐REL‐1/19/16*

# **Contents**

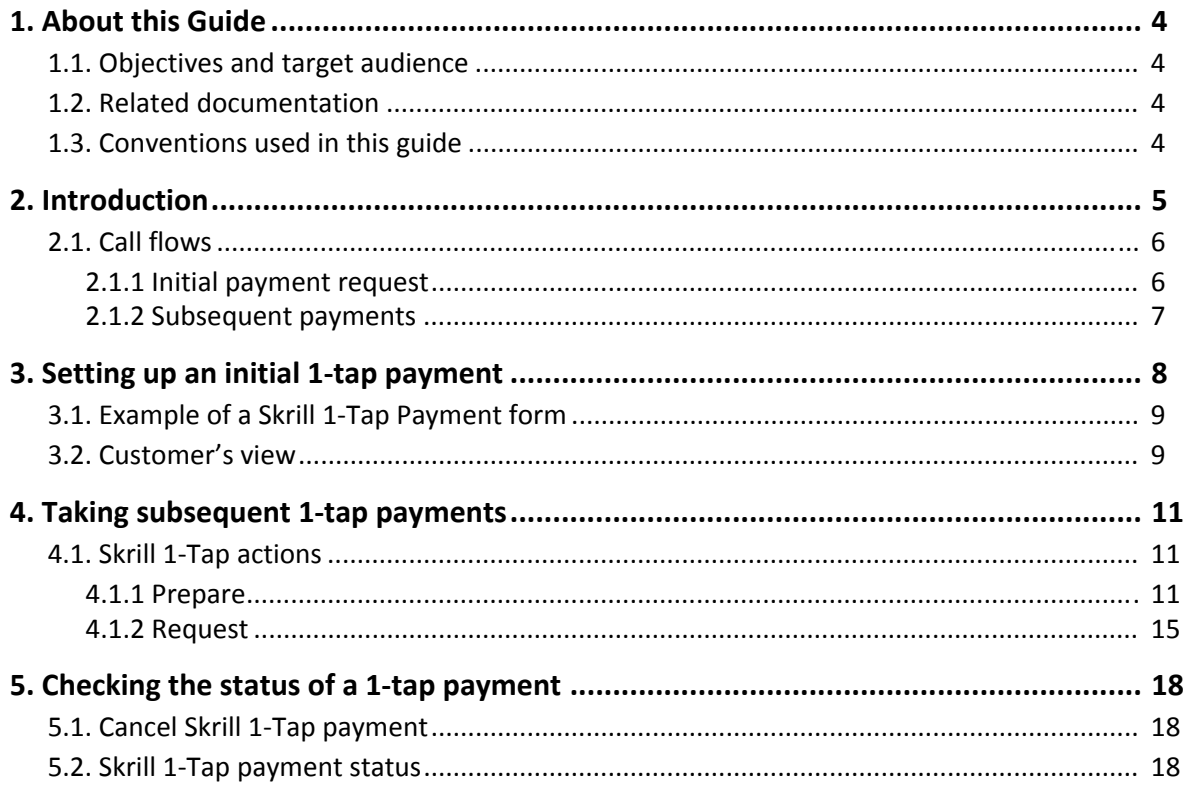

# <span id="page-3-0"></span>**1. ABOUT THIS GUIDE**

# <span id="page-3-1"></span>**1.1. Objectives and target audience**

This guide describes how to implement the Skrill 1‐Tap service. This guide should be used in conjunction with the *Skrill Wallet Checkout Integration Guide*, which describes how to integrate to the Payment Gateway, and with the *Automated Payments Interface Guide*, which provides details of how to use Skrill's Automated Payments and Merchant Query Interfaces

# <span id="page-3-2"></span>**1.2. Related documentation**

You should use this guide together with the additional Skrill documents described below.

#### **Table 1‐1: Other Guides**

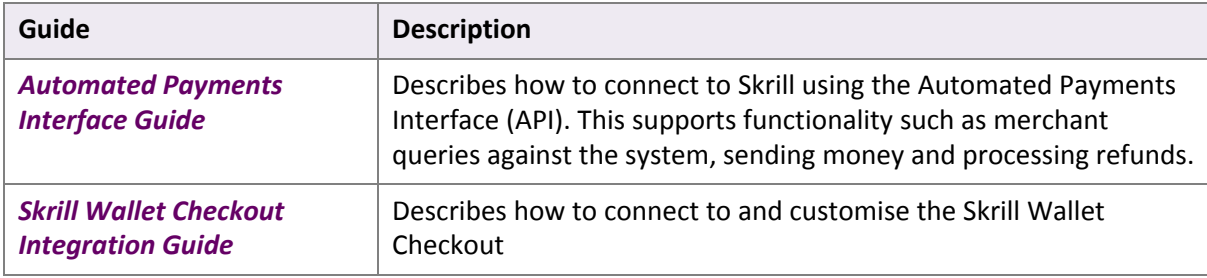

# <span id="page-3-3"></span>**1.3. Conventions used in this guide**

The table below lists some of the conventions used in this guide.

#### **Table 1‐2: List of conventions**

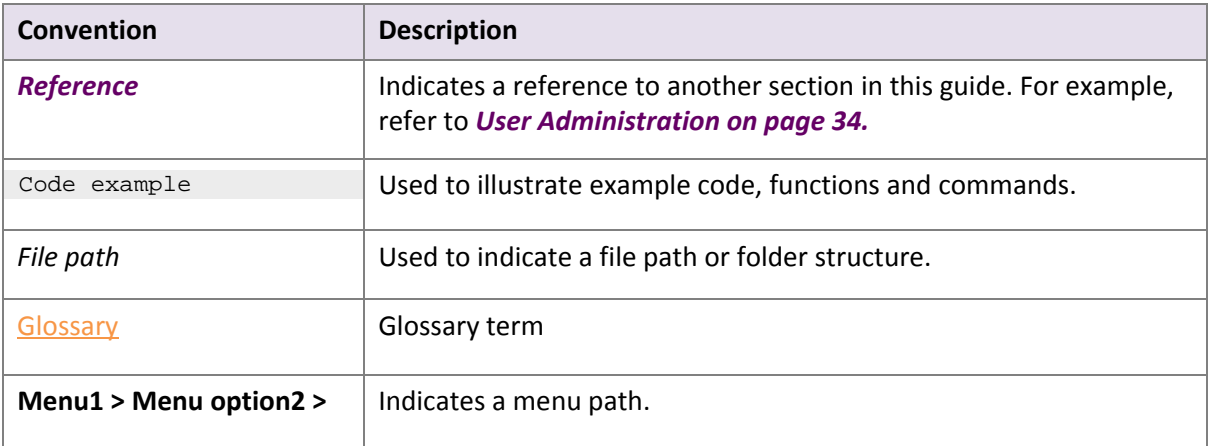

# <span id="page-4-0"></span>**2. INTRODUCTION**

Skrill 1-Tap is a single-click payment service which enables you to automatically debit transactions from your customer's Skrill account without the customer having to log in to their account to authorise the request each time.

Customers are sent an email notification after each 1‐Tap payment and they can view the status of all their Skrill 1‐Tap payments in the *History* section of their Skrill Wallet account.

#### **Payment methods supported with Skrill 1‐Tap payments**

Customers can pay using Skrill 1‐Tap with any of the following payment methods linked to their account:

- Credit/debit card (Visa and MasterCard)
- Direct Debit
- Their Skrill account balance

#### **Enabling 1‐Tap**

To enable this service, contact merchantservices@skrill.com.

**Note**: You must set up a separate merchant account for taking Skrill 1‐Tap payments.

#### <span id="page-4-1"></span>**Skrill 1‐Tap button**

The Skrill 1‐Tap button must be displayed on your website when setting up Skrill 1‐Tap mandates as well as with any subsequent transactions performed through Skrill 1‐Tap.

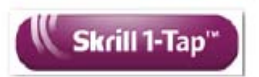

This button is available in different sizes. For details, see:

[https://www.skrill.com/en/business/brand](https://www.skrill.com/en/brand-centre/)‐centre.

### <span id="page-5-3"></span><span id="page-5-0"></span>**2.1. Call flows**

The figures below provide a description of the 1‐Tap payment setup process.

<span id="page-5-4"></span>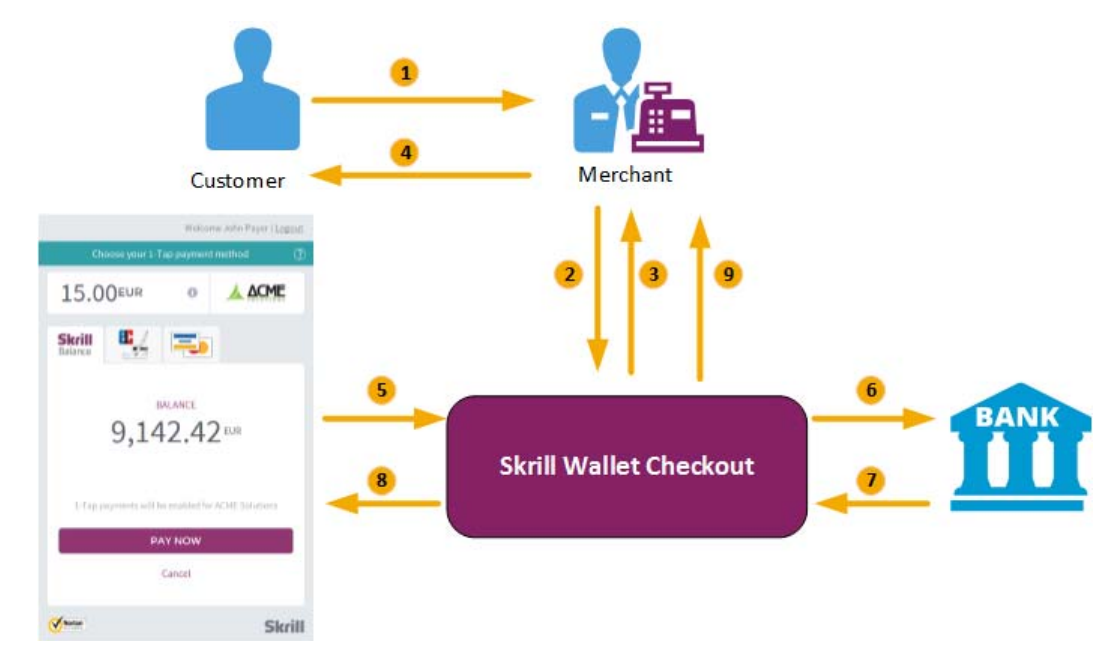

### <span id="page-5-1"></span>**2.1.1. Initial payment request**

#### **Figure 2‐1: Initial Skrill 1‐Tap payment**

- <span id="page-5-2"></span>1. When the customer is ready to pay for goods or services on your website, they select the **Skrill 1‐Tap** button on your website.
- 2. You request a session identifier (SID) by passing customer and transaction details (e.g., amount, currency and language) to the Skrill Wallet Checkout. You also include the required 1‐Tap parameters.
- 3. Skrill returns the generated SID.
- 4. Using a light box or iframe you redirect the customer to the Skrill Wallet Checkout and include the session identifier in the redirect URL. Skrill displays the payment page.
- 5. The customer logs in to their account where they can view the 1-Tap transaction details, select a 1-Tap payment method and confirm the transaction.
- 6. Skrill requests authorisation for the payment from the customer's bank, third party provider or card issuer.
- 7. The bank/provider approves or rejects the transaction.
- 8. Skrill displays the confirmation page, containing the transaction result, on the Skrill Wallet Checkout.
- 9. Skrill provides you with an asynchronous notification, sent to your status URL or IPN (instant Payment Notification), confirming the transaction details and status. These details include the *rec\_payment\_id* of the 1-Tap payment, which can be used for future 1-Tap debits from the customer's account.

**Note**: You should keep track of the status of 1‐Tap payment and update your records if notified of a status change at the *ondemand\_status\_url* you submitted for the 1‐Tap payment.

#### <span id="page-6-0"></span>**2.1.2. Subsequent payments**

<span id="page-6-1"></span>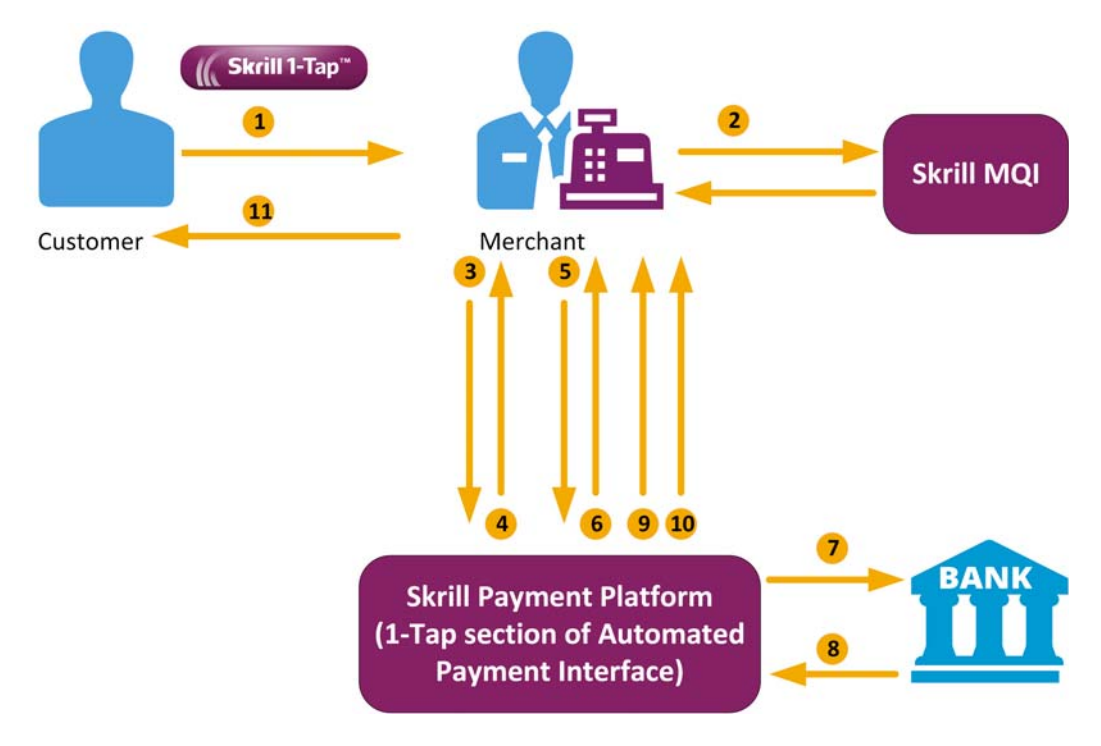

#### **Figure 2‐2: Skrill 1‐Tap subsequent payments**

- 1. Customer clicks the **Skrill 1‐Tap** button.
- 2. The merchant checks the status of the 1-Tap mandate in their records or through the Merchant Query Interface (MQI).
- 3. If the customer is already set up for 1‐Tap, the merchant makes the *Prepare* request. Both *frn\_trn\_id* and *rec\_payment\_id* should be provided.

**Note**: If the customer is not set up for 1‐Tap, then the merchant makes a normal Wallet Checkout payment request and optionally submits 1‐Tap payment details to set up the 1‐Tap service, as described previously in *[Figure](#page-5-2) 2‐1*.

- 4. The Skrill 1‐Tap Payment Interface returns the *session identifier* (SID).
- 5. The merchant sends the *execution* request with the returned SID.
- 6. The Skrill 1‐Tap Payment Interface validates the request.
- 7. Skrill requests authorisation for the payment from the customer's bank, third party provider or card issuer (if required).
- 8. The bank/provider approves or rejects the transaction.
- 9. The Skrill 1‐Tap Payment interface sends a response with the transaction status.
- 10. Transaction status notification is also posted to the merchant's status URL.
- 11. The merchant notifies the customer of the status of the 1‐Tap payment.

# <span id="page-7-1"></span><span id="page-7-0"></span>**3. SETTING UP AN INITIAL 1‐TAP PAYMENT**

Before you can use the 1‐Tap service, you must first integrate to the Skrill Wallet Checkout, as described in the *Skrill Wallet Checkout Integration Guide*.

Setting up the initial Skrill 1-Tap payment is done in the same way as with a regular payment request, however, some additional 1-Tap parameters need to be included in the payment form, as described below.

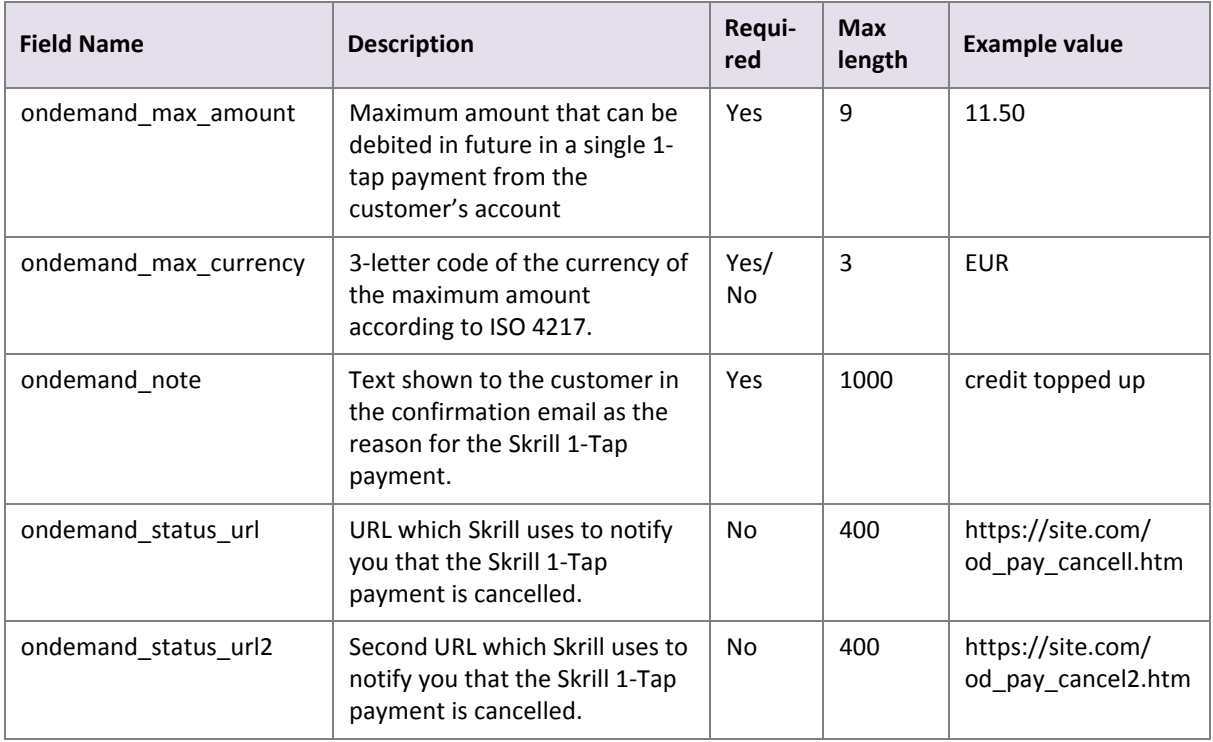

#### **Table 3‐1: Skrill 1‐tap parameters**

#### **Notes:**

- If '*ondemand\_max\_currency'* is not provided, the currency value will be the one provided as the '*currency'* in the standard HTML form.
- A session identifier (*SID*) parameter is returned upon success.
- The Skrill response includes a *rec\_payment\_id*. You should store the *rec\_payment\_id* field so that you can reference the original 1‐Tap transaction.
- You can track the status of any 1‐Tap transaction and perform refunds using your unique *transaction id* provided as part of 1-Tap setup payment form. If you do not provide a transaction\_id you can use the transaction\_id parameter returned to your status\_url page once payment is complete.

# <span id="page-8-3"></span><span id="page-8-0"></span>**3.1. Example of a Skrill 1‐Tap Payment form**

See the example below. The included 1‐Tap payment fields are highlighted.

```
<form action="https://pay.skrill.com" method="post" target="_blank">
  <input type="hidden" name="pay_to_email" value="contact@merchant.com">
   <input type="hidden" name="status_url" value="https://www.merchant.com/status">
  <input type="hidden" name="language" value="EN">
   <input type="hidden" name="amount" value="39.60">
   <input type="hidden" name="currency" value="GBP">
  <input type="hidden" name="detail1_description" value="Description:">
  <input type="hidden" name="detail1_text" value="Romeo and Juliet">
  <input type="hidden" name="recipient_description" value="ACME Solutions">
  <input type="hidden" name="ondemand_max_amount" value="150.00">
     <input type="hidden" name="ondemand_max_currency" value="EUR">
     <input type="hidden" name="ondemand_note" value="Your 1‐Tap Payment">
 <input type="hidden" name="ondemand status url"
       value="www.merchant.com/ondemandstatus1">
     <input type="hidden" name="ondemand_status_url2"
        value="www.merchant.com/ondemandstatus2">
  <input type="submit" value="Pay!">
</form>
```
# <span id="page-8-2"></span><span id="page-8-1"></span>**3.2. Customer's view**

.

Below is an example of what the customer is shown before they log in to their Skrill account to pay and activate 1-Tap for subsequent payments. Note that a 1-Tap information bar is shown at the top of the standard payment form to keep customers informed at all times. They can click the ? icon within the bar to see further information at any time. Once they have logged in, they are prompted to choose a payment method for this and future 1‐Tap payments, see*[Figure](#page-9-1) 3‐3:* This shows a successful payment and informs the customer that 1‐Tap is now setup for future payments

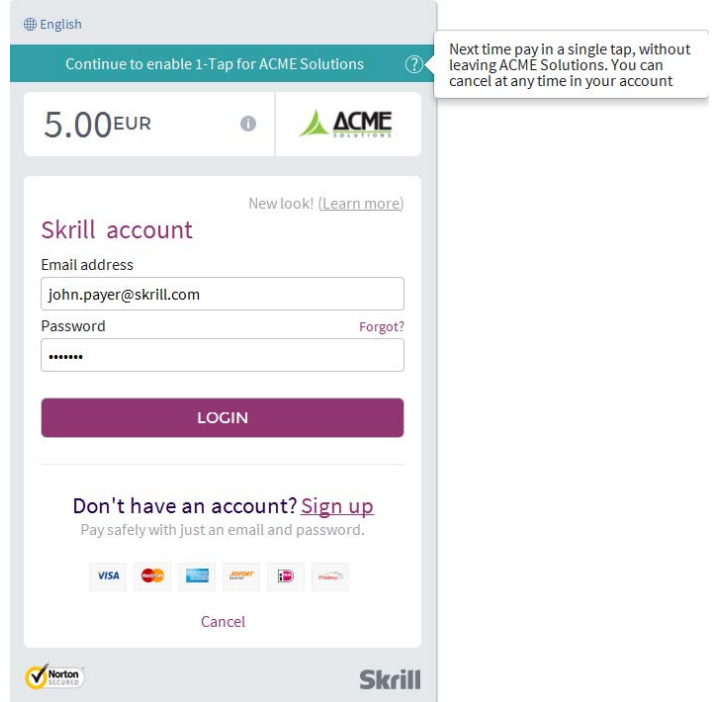

**Figure 3‐1: 1‐Tap setup Login page with hint message**

![](_page_9_Picture_1.jpeg)

**Figure 3‐2: Select 1‐Tap payment method with hint message**

<span id="page-9-1"></span><span id="page-9-0"></span>![](_page_9_Picture_3.jpeg)

**Figure 3‐3: 1‐Tap successful payment page**

# <span id="page-10-5"></span><span id="page-10-0"></span>**4. TAKING SUBSEQUENT 1‐TAP PAYMENTS**

Once a Skrill 1‐Tap payment has been set up, you must use the Skrill 1‐Tap Payment Interface (part of Skrill's Automated Payment Interface) to make individual requests to debit the customer's Skrill account. If you have provided a *'status\_url'* value in your HTML form, Skrill will post the transaction details of each payment to that URL.

#### <span id="page-10-3"></span>**Connecting to the 1‐Tap interface**

You can connect to the Skrill 1-Tap interface by sending HTTPS GET / POST requests to:

[https://www.skrill.com/app/ondemand\\_request.pl](https://www.moneybookers.com)

#### **Notes**

- You must enable the Skrill Automated Payment Interface (API).
- Skrill recommend using POST for maximum security.
- Do not mix GET and POST requests. Choose which method to use and apply consistently.
- POST parameters are encoded using Content-Type: application/x-www-form-urlencoded
- GET parameters are encoded in the URI query string.

For more information about using and enabling the Automated Payment Interface and Merchant Query Interface, see the *Automated Payments Interface Guide*.

### <span id="page-10-4"></span><span id="page-10-1"></span>**4.1. Skrill 1‐Tap actions**

The following actions are available:

- **Prepare** prepare the Skrill 1‐Tap payment
- **Request** execute the Skrill 1‐Tap payment

#### <span id="page-10-2"></span>**4.1.1. Prepare**

Action parameter: *action=prepare*

This action prepares the transaction that will be executed later using the request action. The following parameters are required:

![](_page_10_Picture_581.jpeg)

#### **Table 4‐1: Parameters to include with the Prepare request**

![](_page_11_Picture_744.jpeg)

#### **Table 4‐1: Parameters to include with the Prepare request**

#### **Notes:**

- Both *frn\_trn\_id* and *rec\_payment\_id* should be provided. You should use the *rec\_payment\_id* field to reference the original 1-Tap transaction and provide a unique *frn\_trn\_id* as the reference for the current transaction.
- If *ondemand note* is not provided, the one that is submitted when creating the Skrill 1-Tap payment will be used.
- A session identifier (*SID*) parameter is returned upon success.

You can track the status of any 1-Tap transaction and perform refunds using the unique *frn\_trn\_id* for that transaction.

#### <span id="page-11-0"></span>**Skrill response**

Skrill returns an XML response to your prepare request which contains a *'response'* tag with one of the following elements:

- **'sid'** element ‐ returned if the authorisation and payment preparation is successful. The SID (Session Identifier) must be submitted in your transfer execution request (see *Table 4‐2 on page 13*).
- **'error'** element included if an error occurs. It includes an '*error\_msg*' tag, which contains the error message description.

#### **Example 1: Successful prepare request**

Below is an example of a successful prepare request:

#### Request:

```
POST https://www.skrill.com/app/ondemand_request.pl
Content-Type: application/x-www-form-urlencoded
```

```
email=sample.merchant%40sun-
fish.com&password=fb0dc09bd0989fe975afd3e4ddabb926&action=prepare&amount=1.23&curre
ncy=EUR&ondemand_note=ondemand+note&frn_trn_id=12341990&rec_payment_id=1668618647
```
#### Response:

```
<?xml version="1.0" encoding="UTF-8"?>
<response>
  <sid>4414c2a969c744c27bd674a0b0a5ba8a</sid>
</response>
```
#### **Example 2: Failed prepare request**

This example shows a request that failed, due to an invalid merchant email.

#### Request:

```
POST https://www.skrill.com/app/ondemand_request.pl
Content-Type: application/x-www-form-urlencoded
```
email=&password=fb0dc09bd0989fe975afd3e4ddabb926&action=prepare&amount=1.23&currenc y=EUR&ondemand\_note=ondemand+note&frn\_trn\_id=12341990&rec\_payment\_id=1668618647

#### Response:

```
<?xml version="1.0" encoding="UTF-8"?>
<response>
  <error>
   <error_msg>LOGIN_INVALID</error_msg>
  </error>
</response>
```
#### **Table 4‐2: General Errors**

![](_page_13_Picture_447.jpeg)

![](_page_13_Picture_448.jpeg)

#### **Table 4‐3: Errors when making Skrill 1‐Tap payment requests**

#### **Table 4‐4: Errors when validating parameter**

![](_page_13_Picture_449.jpeg)

#### **Table 4‐4: Errors when validating parameter**

![](_page_14_Picture_486.jpeg)

#### <span id="page-14-0"></span>**4.1.2. Request**

Action parameter: *action=request*

Now that you have received a session ID you can execute the actual payment transaction using the request action. The URL is the same as before. The following parameters are required:

#### **Parameters to include with the Request query**

![](_page_14_Picture_487.jpeg)

Upon success, Skrill returns the details of the transaction as an XML response. This response contains the following fields:

#### **Table 4‐5: Fields provided in the XML response**

![](_page_14_Picture_488.jpeg)

#### **Notes:**

- If a request fails, you are not allowed to make more than two requests for a debit of a customer's account using a Skrill 1‐Tap payment per customer per 24 hours.
- The customer is notified via email for every Skrill 1‐Tap payment request executed.

#### <span id="page-15-0"></span>**Example 3: Successful request**

Below is an example of a successful request:

Request:

```
POST https://www.skrill.com/app/ondemand_request.pl
Content-Type: application/x-www-form-urlencoded
```

```
sid=84034fe3e5c9f6ef54e51efbbe9f2767&action=request
```
Response:

```
<?xml version="1.0" encoding="UTF-8"?>
<response>
  <transaction>
    <amount>10.34</amount>
    <currency>EUR</currency>
    <id>1668624876</id>
     <status>2</status>
    <status_msg>processed</status_msg>
  </transaction>
</response>
```
#### **Example 4: Failed request**

This example shows a request that failed, due to an expired session id.

Request:

```
POST https://www.skrill.com/app/ondemand_request.pl
Content-Type: application/x-www-form-urlencoded
```
sid=123&action=request

#### Response:

```
<?xml version="1.0" encoding="UTF-8" ?>
<response>
   <error>
      <error_msg>SESSION_EXPIRED</error_msg>
   </error>
</response>
```
# <span id="page-17-0"></span>**5. CHECKING THE STATUS OF A 1‐TAP PAYMENT**

You can use the Merchant Query Interface (MQI) to review the status of a 1‐Tap payment and perform actions such as refunds and cancelling payments.

You can access the MQI by posting an HTTPS query to:

[https://www.skrill.com/app/query.pl](https://www.moneybookers.com/app/query.pl)

The MQI requires three general parameters to be included in your query (*email*, *password* and *action*) and a number of parameters specific to the requested action (see the Additional Parameters table for each action below).

#### **Table 5‐1: General query parameters**

![](_page_17_Picture_506.jpeg)

# <span id="page-17-2"></span><span id="page-17-1"></span>**5.1. Cancel Skrill 1‐Tap payment**

Action parameter: *action= cancel\_od*

This action allows you to cancel a Skrill 1‐Tap payment. The following additional parameter is required:

**Table 5‐2: Additional Parameters ‐ Cancel a 1‐Tap payment**

| <b>Field Name</b> | <b>Description</b>                                                                                                    | <b>Required?</b> | <b>Example value</b> |
|-------------------|----------------------------------------------------------------------------------------------------|------------------|----------------------|
| trn id            | Your transaction ID. This is the<br>transaction_id value you provided for the<br>initial setup 1-Tap payment. If you did<br>not provide a transaction id parameter<br>this will be the transaction id parameter<br>returned to your status url page once<br>the initial setup 1-Tap payment is<br>complete | Yes              | 500123               |

#### **Example 5: Cancel a 1‐Tap Payment**

```
Request:
POST https://www.skrill.com/app/query.pl
Content-Type: application/x-www-form-urlencoded
```

```
action=cancel_od&email=info@merchant.com&password=9f535b6ae672f627e4a5f79f2b7c63fe&
trn_id=500123
```
For a successful HTTP request, the HTTP response code *200* ‐ *OK* is returned.

### <span id="page-18-0"></span>**5.2. Skrill 1‐Tap payment status**

Action parameter: *action= status\_od*

This action allows you to check the status of a Skrill 1‐Tap payment. The following additional parameter is required:

![](_page_18_Picture_480.jpeg)

![](_page_18_Picture_481.jpeg)

If a transaction with the supplied ID is found, the response will contain the following parameters on the second line:

- Status: *0* active; *‐1* cancelled
- Last execution date in *dd‐mm‐yyyy* format or **‐‐** if no subsequent payments have been taken (payments after the inital setup).

#### **Example 6: Check Status of a Cancelled 1‐Tap Payment**

```
Request:
POST https://www.skrill.com/app/query.pl
Content-Type: application/x-www-form-urlencoded
action=status_od&email=info@merchant.com&pass-
word=9f535b6ae672f627e4a5f79f2b7c63fe&trn_id=500123
Response:
```

```
200 \rightarrow \rightarrow \odot K
Status: -1 Last execution date: 08-01-2016
```
Note the arrows represent tab characters.

#### **Example 7: Check Status of an Active 1‐Tap Payment with no Subsequent Payments**

```
Request:
POST https://www.skrill.com/app/query.pl
Content-Type: application/x-www-form-urlencoded
action=status_od&email=info@merchant.com&pass-
```
word=9f535b6ae672f627e4a5f79f2b7c63fe&trn\_id=500123

![](_page_19_Picture_36.jpeg)

# **Index**

# **Numerics**

1‐Tap interface [11](#page-10-3)

# **C**

Call flows [6](#page-5-3) Cancel Skrill 1‐Tap payment [18](#page-17-2) Customer's view [9](#page-8-2)

# **E**

Example of a Skrill 1‐Tap Payment form [9](#page-8-3) Example of a successful authorisation reques[t](#page-15-0) [15](#page-15-0)

# **I**

Initial one‐tap payment [8](#page-7-1) Initial payment request [6](#page-5-4)

# **S**

Skrill 1‐Tap actions [11](#page-10-4) Skrill 1‐Tap button [5](#page-4-1) Skrill response [12](#page-11-0) Subsequent one-tap payments [11](#page-10-5) Subsequent payments [7](#page-6-1)